# **Funcţii predefinite Excel (parametrii de dispersie, simetrie şi localizare) & Statistica Descriptivă cu Data Analysis**

### **TIMP DE LUCRU: 2 ORE**

#### **Obiective:**

- Funcții definite de utilizator prin utilizarea referințelor relative: Amplitudinea (A =  $X_{\text{max}}-X_{\text{min}}$ ), Eroarea standard (ES =  $s/(\sqrt{n})$ ; coeficient de variatie (CV=s/ $x$ )
- Functii predefinite Excel: parametrii de dispersie (variatia = VAR, deviatia standard = STDEV)
- Funcţii predefinite Excel: parametrii de simetrie (simetria = SKEW, boltirea = KURT)
- Funcții predefinite Excel: parametrii de localizare (cvartila 1, 2, și  $3 = \text{QUARTILE}$ )
- Determinarea parametrilor statisticii descriptive cu Data Analysis.

#### **Problema:**

Un medic de familie care are înscriși pe liste un număr de 2542 pacienți a realizat un studiu pentru a identifica riscul cardiac. Datorită resurselor limitate s-a recurs la alegerea aleatoare a unui eşantion de 62 pacienți. A fost incluși în eșantion prin eșantionare sistematică tot al 41-lea pacient care avea vârstă cuprinsă între 20 şi 90 ani şi a semnat acordul de participare la studiu. Următoarele date au fost culese de la fiecare pacient: sex, profilul dislipidemic (da/nu, din fişa pacientului), consumul afirmativ de alcool (da/nu), fumat (da/nu, afirmativ), vârsta (ani, fişa pacientului). Următoarele măsurători au fost realizate pentru fiecare pacient: greutate (kg), înălțime (cm), TAS (tensiunea arterială sistolică, mmHg), TAD (tensiunea arterială diastolică, mmHg). Următoarele determinări biochimice au fost realizate în urma recoltării unei probe de sânge: glicemie (mg/dl), colesterol (mg/dl), trigliceride (mg/dl) şi HDL colesterol (mg/dl). Datele au fost colectate şi introduse în fişierul *RiscCardiac.xls*.

Copiati baza de date *RiscCardiac.xls* din folderul laboratorului precedent în folderul laboratorului curent.

- **1. Calculaţi parametrii de dispersie, simetrie şi localizare pentru variabilele cantitative continue din baza de date.** 
	- a. În foaia de calcul predefinite, completați structura tabelară de la dreapta tabelului cu date în conformitate cu imaginea de mai jos:

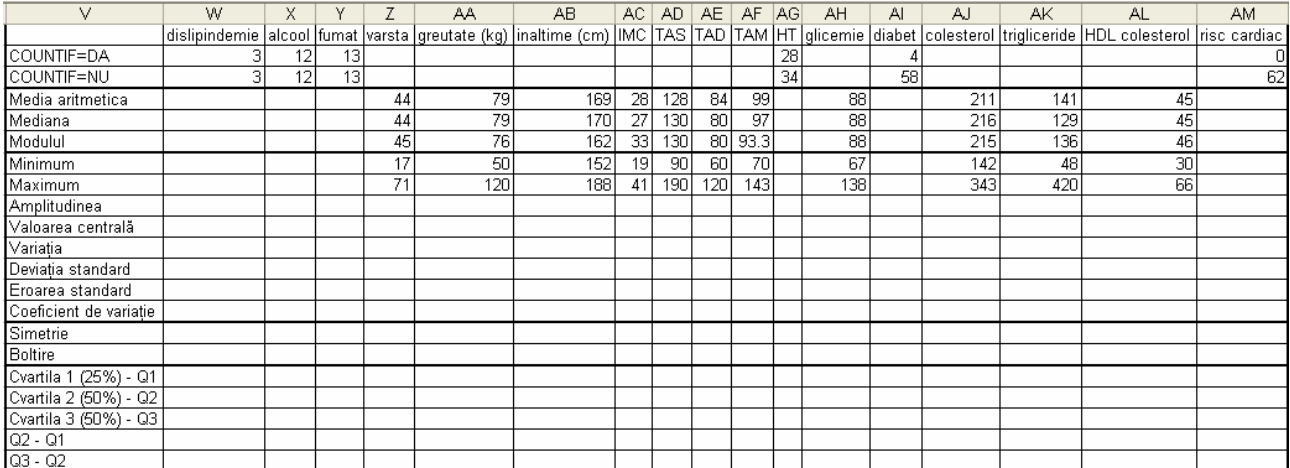

b. Următoarele funcții predefinite se utilizează pentru obținerea rezultatelor în tabelul anterior:

- i. VAR = variația
- ii. STDEV = deviaţia standard
- iii. SKEW = simetria
- iv. KURT = boltirea
- v. QUARTILE = cvartile. În fereastra de dialog a functiei la optiunea *Array* selectati celulele unde aveti datele pentru variabila de interes iar la optiunea **Quart** scrieti 1 dacă doriți să obțineți cvartila de 25%, 2 dacă doriți să obțineți cvartila de 50% sau 3 dacă doriti să obtineti cvartila de 75%:

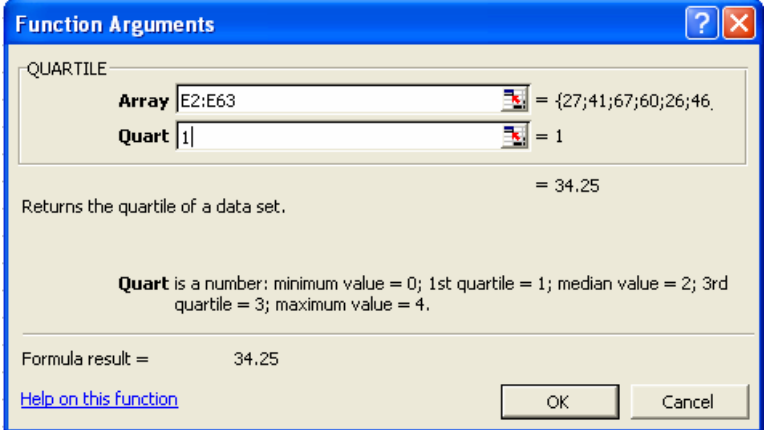

- c. Următoarele formule definite de utilizator prin utilizarea referintelor relative de celule se utilizează pentru obţinerea rezultatelor în tabelul anterior:
	- i. Amplitudinea:  $=X_{\text{Max}} X_{\text{Min}}$ . Exemplu: pentru a calcula amplitudinea vârstei selectăm celula Z9 şi **=Z8-Z7**
	- ii. Valoarea centrală:  $=(X_{\text{Max}} + X_{\text{Min}})/2$ . Exemplu: pentru a calcula valoarea centrală a vârstei selectăm celula Z10 şi **=(Z8+Z7)/2**.
	- iii. Eroarea standard: = s/( $\sqrt{n}$ ) unde s = deviația standard și n = volumul eșantionului. Exemplu: pentru a calcula eroarea standard a vârstei selectăm celula Z13 şi **=Z12/SQRT(62)**.
	- iv. Coeficient de variație:  $CV=s/X$  unde s = deviația standard și  $X =$  media aritmetică. Exemplu: pentru a calcula coeficientul de variaţie al vârstei selectăm celula Z14 şi **=Z12/Z4**. Cum este variabila investigată din punct de vedere al omogenităţii? Inseraţi un comentariu în care să includeţi tipul seriei (omogenă, relativ omogenă, eterogenă, relativ eterogenă) pentru fiecare variabilă. Exemplu: valoarea coeficientului de variație pentru variabila vârstă este egală cu 0.29 ceea ce semnifică o serie relativ eterogenă. Pentru a include tipul de serie asociat valorii selectăm celula Z14 – clic dreapta – Insert Comment și în căsuța care apare scriem relativ eterogenă.

## Specialităţi Reglementate Sectorial – Trunchi Comun – Anul I – TC I An universitar 2008-2009 ©2008, Sorana D. BOLBOACĂ

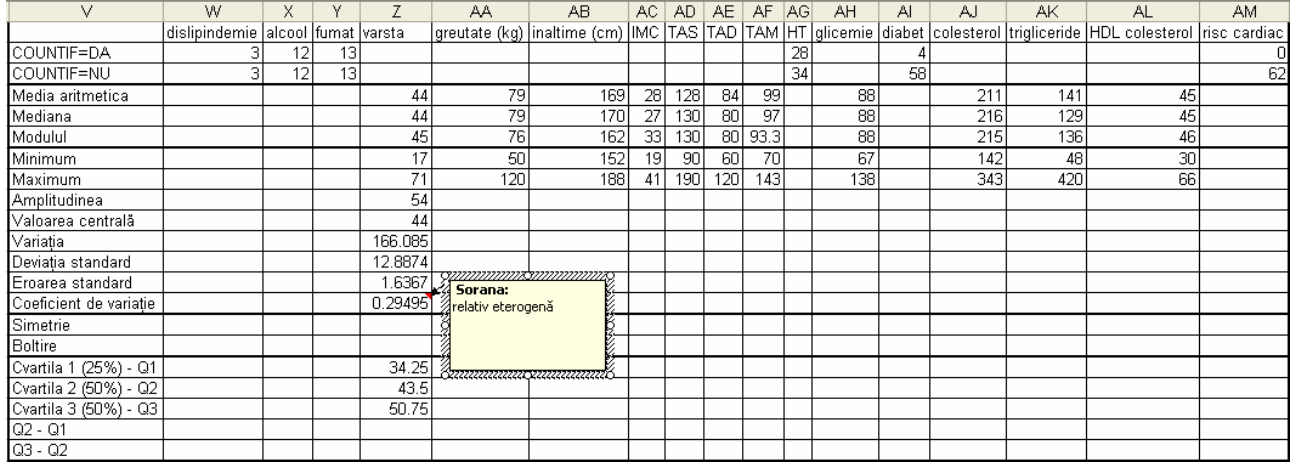

- v. Diferența dintre cvartial 2 și 1: =Q2-Q1. Exemplu: pentru a calcula diferența pentru variabila vârstă selectăm celula Z20 şi **=Z18-Z17.**
- vi. Diferența dintre cvartial 3 și 2: =Q3-Q1. Exemplu: pentru a calcula diferența pentru variabila vârstă selectăm celula Z21 şi **=Z19-Z18.**
- vii. Pe baza diferenței cvartilelor clasificați simetria fiecărei variabile (simetrică, asimetrică). Inseraţi această informaţie ca şi comentariu asociat denumirii variabilelor (de exemplu, pentru vârstă includeți comentariul asociat celulei Z1). Informații cu privire la simetrie și asimetrie se găsesc în Cursul 08.
- **2. Determinaţi parametrii statistici descriptivi prin utilizarea opţiunii Descriptive Statistics din [Tool – Data Analysis]** 
	- a. Inserati o nouă foaie de calcul în fisierul *RiscCardiac.xls*. Denumiti foaia nou inserata *statistica descriptiva*.
	- b. Copiaţi în foaia de calcul *statistica descriptiva* toate variabilele cantitative din baza de date.
	- c. Calculaţi parametrii statisticii descriptive pentru aceste variabile cantitative:
		- i. Activaţi opţiunea Data Analysis din meniul Tools: [Tools Add-Ins Analysis ToolPak]

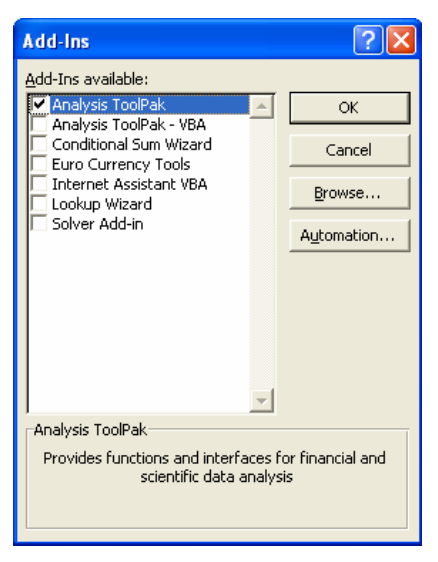

- ii. [Tools Data Analysis Descriptive Statistics]:
	- 1. In căsuţa corespunzătoare la *Input Range* selectaţi toate celulele care conțin valori ale variabilelor cantitative.
	- 2. Specificaţi că aveţi denumiri de coloană în primul rând (bifaţi *Labels in first row*).
	- 3. În secţiunea *Output options*: alegeţi să afişaţi rezultatele începând cu celula N1 şi explicaţi programului să calculeze toţi parametrii statisticii (bifaţi *Summary statistics*).
	- 4. Pentru detalii vedeţi imaginea de mai jos:

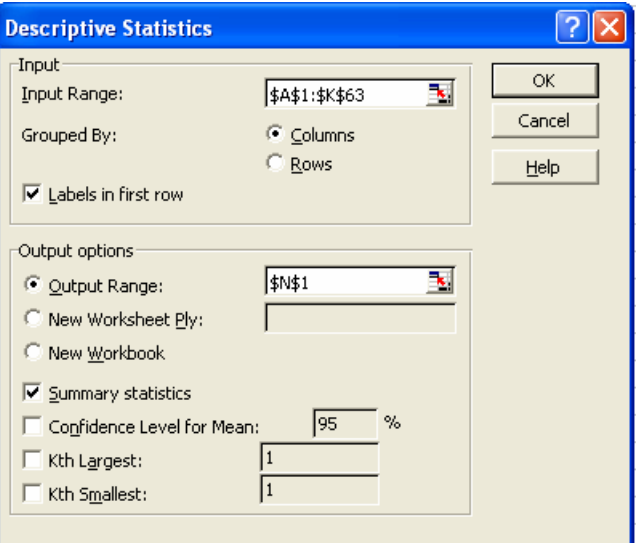

5. Formataţi rezultatele obţinute astfel încât la final să arate ca şi în imaginea de mai jos:

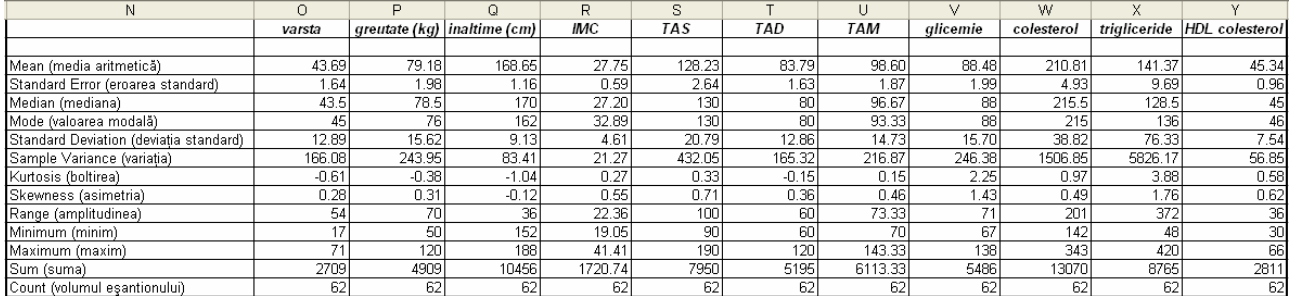